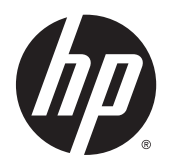

Brugervejledning

© 2014, 2015 HP Development Company, L.P.

Oplysningerne indeholdt heri kan ændres uden varsel. De eneste garantier for HP-produkter og serviceydelser er anført i de udtrykkelige garantierklæringer, der følger med sådanne produkter og serviceydelser. Intet i dette dokument skal forstås som udgørende en yderligere garanti. HP er ikke ansvarlige for tekniske eller redaktionelle fejl eller udeladelser indeholdt heri.

#### **Produktunderretning**

Denne vejledning beskriver funktioner, der er fælles for de fleste modeller. Nogle funktioner er muligvis ikke tilgængelige på dit produkt.

For at få adgang til den nyeste brugervejledning, skal du gå til <http://www.hp.com/support>og vælge dit land/ område. Vælg **Drivere og downloads**, og følg instruktionerne på skærmen.

Anden udgave: August 2015

Dokumentets bestillingsnummer: 799838-082

#### **Om denne vejledning**

Denne vejledning indeholder oplysninger skærmens egenskaber, opsætning af skærmen og tekniske specifikationer.

**ADVARSEL!** Tekst, der er fremhævet på denne måde, betyder, at hvis vejledningen ikke følges, kan det medføre personskade eller dødsfald.

**FORSIGTIG:** Tekst, der er fremhævet på denne måde, betyder, at hvis vejledningen ikke følges, kan det medføre materiel beskadigelse eller tab af data.

**BEMÆRK:** Tekst, der er fremhævet på denne måde, indeholder vigtige yderligere oplysninger.

# **Indholdsfortegnelse**

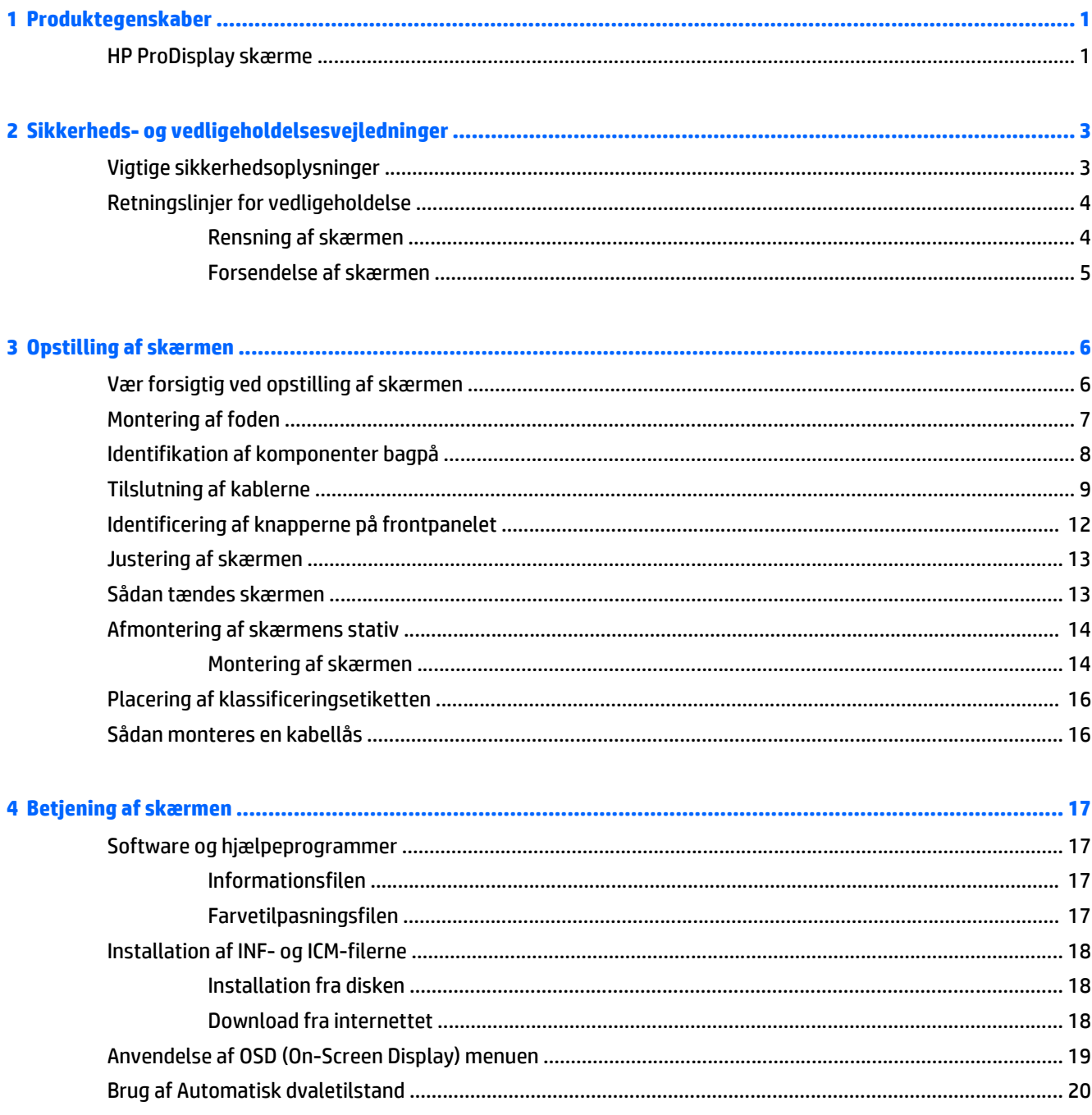

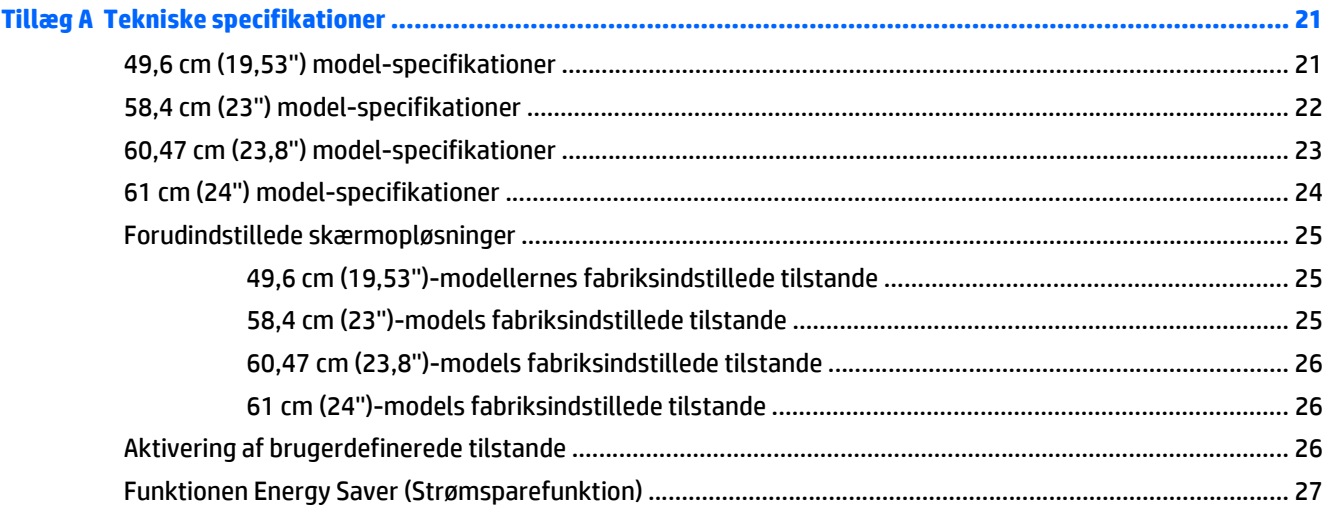

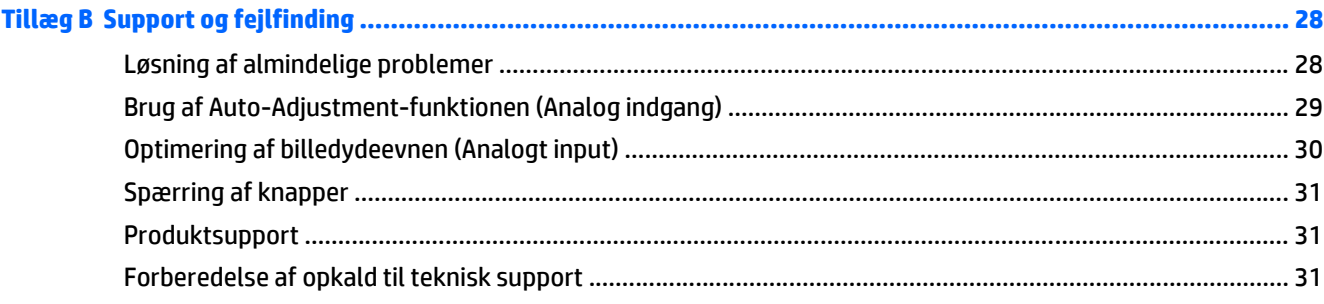

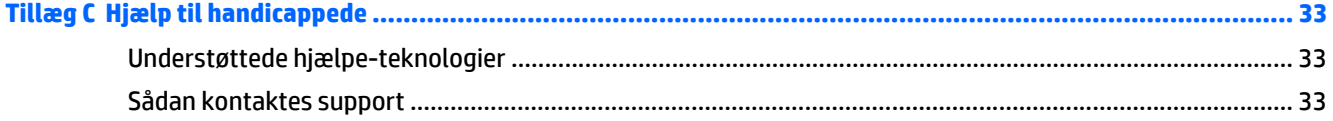

## <span id="page-6-0"></span>**1 Produktegenskaber**

#### **HP ProDisplay skærme**

LCD-skærmene er TFT-skærme (tyndfilmtransistor) med aktiv matrix. Skærmmodellerne og funktionerne omfatter:

- 49,6 cm (19,53'') diagonalt synligt område med en opløsning på 1920 x 1080 plus fuldskærmsunderstøttelse for lavere opløsninger med brugerdefineret skalering til maksimal billedstørrelse med bevarelse af det oprindelige højde/breddeforhold
- 58,42 cm (23'') diagonalt synligt område med en opløsning på 1920 x 1080 plus fuldskærmsunderstøttelse for lavere opløsninger med brugerdefineret skalering til maksimal billedstørrelse med bevarelse af det oprindelige højde/breddeforhold
- 60,47 cm (23,8'') diagonalt synligt område med en opløsning på 1920 x 1080 plus fuldskærmsunderstøttelse for lavere opløsninger med brugerdefineret skalering til maksimal billedstørrelse med bevarelse af det oprindelige højde/breddeforhold
- 61 cm (24'') diagonalt synligt område med en opløsning på 1920 x 1080 plus fuldskærmsunderstøttelse for lavere opløsninger med brugerdefineret skalering for maksimal billedstørrelse, mens det oprindelige højde/breddeforhold bevares
- Panel uden genskin med LED-baggrundslys, som bruger mindre energi
- Visning med vidvinkel, som gør billedet synligt fra siddende eller stående position, eller når du flytter dig fra side til side
- **Hældningsfunktion**
- Flytbart stativ til fleksible monteringsløsninger for skærmpanel
- Indgang til videosignal til understøttelse af VGA analog med det medfølgende VGA-signalkabel
- Indgang til videosignal, som understøtter digital DisplayPort med det medfølgende DisplayPortsignalkabel (udvalgte modeller)
- Indgang til videosignal til understøttelse af HDMI digital (udvalgte modeller)
- Plug and Play-funktion, hvis den understøttes af operativsystemet
- Sikkerhedsindstik bag på skærmen til valgfri kabellås
- On-Screen Display (OSD)-indstillinger på flere sprog for let opsætning og skærmoptimering
- HP Display Assistant-software til justering af skærmindstillinger og aktivering af tyveribeskyttelsesfunktioner (Se brugervejledningen til *HP Display Assistant* på den cd der følger med skærmen)
- HDCP-kopibeskyttelse på DisplayPort-indgang
- Disk med software og dokumentation, som indeholder skærmdrivere og produktdokumentation
- Strømbesparelsesfunktion for at overholde kravene om nedsat strømforbrug
- Understøtter den valgfri integrerede arbejdscenter-fod fra HP
- Understøtter den valgfri Prodisplay Companion-fod fra HP
- Understøtter den valgfri HP Quick Release-plade, som muliggør montering på en valgfri HP skærmarm eller fastgørelse af en valgfri HP Chromebox, HP tynd klient (udvalgte modeller) eller HP Desktop Minicomputer til virksomheder
- **BEMÆRK:** For sikkerheds- og lovgivningsmæssige oplysninger, se *Produktbemærkninger*, som findes på mediedisken, hvis en sådan medfølger, eller i din dokumentationspakke. Hvis du vil se om der er opdateringer til dit produkts brugervejledning, skal du gå til<http://www.hp.com/support>og vælge dit land/ område. Vælg **Drivere og downloads**, og følg instruktionerne på skærmen.

# <span id="page-8-0"></span>**2 Sikkerheds- og vedligeholdelsesvejledninger**

#### **Vigtige sikkerhedsoplysninger**

Der følger et strømkabel med til skærmen. Hvis der bruges en anden ledning, skal der altid bruges en strømkilde og et stik, som passer til denne skærm. For at finde oplysninger om det korrekte netledningssæt til brug med skærmen, skal man se de *Produktbemærkninger* der findes på mediedisken, hvis en sådan medfølger, eller i dokumentationskittet.

**ADVARSEL!** Følg forholdsreglerne nedenfor for at undgå elektrisk stød eller beskadigelse af udstyret:

• Slut netledningen til en vekselstrømsstikkontakt, der altid er let tilgængelig.

• Sluk for strømmen til computeren ved at trække netledningen ud af stikkontakten.

• Hvis din netledning har et 3-bens stik, skal du stikke ledningen ind i en jordet (jordforbundet) 3-bens stikkontakt. Deaktiver ikke netledningens jordben ved for eksempel at sætte stikket en 2-bens adapter. Jordstikbenet er en vigtig sikkerhedsforanstaltning.

Af hensyn til din sikkerhed skal du undgå at placere noget oven på strømledninger eller -kabler. Placér dem, så ingen risikerer at træde på eller falde over dem. Træk aldrig i selve ledningen eller kablet. Tag fat om stikproppen, når du vil afbryde tilslutningen til stikkontakten.

Læs *Vejledning i sikkerhed og komfort* for at mindske risikoen for alvorlige kvæstelser. Her beskrives korrekt opsætning af arbejdsstationen, kropsholdning og sunde arbejdsvaner for computerbrugere, og du får vigtige sikkerhedsoplysninger om elektriske og mekaniske komponenter. Vejledningen kan du finde på internettet på adressen [http://www.hp.com/ergo.](http://www.hp.com/ergo)

**FORSIGTIG:** Af hensyn til beskyttelsen af skærmen og computeren, bør alle netledninger til computeren og dens ydre enheder, f.eks. skærm, printer eller scanner, være beskyttet mod strømstød, f.eks. i form af en strømskinne eller en UPS (Uninterruptible Power Supply). Det er ikke alle strømskinner, som beskytter mod strømstød. Det skal tydeligt fremgå af en strømskinne, at den beskytter mod strømstød. Brug en strømskinne fra en producent, der udskifter udstyret, hvis beskyttelsen mod strømstød ikke fungerer.

Placer HP LCD-skærmen på et passende møbel, der er solidt og stort nok til at bære den.

**ADVARSEL!** Hvis LCD-skærmen placeres på små eller smalle borde, reoler, hylder, højttalere, kommoder eller rullevogne, kan den falde ned og medføre kvæstelser.

Alle ledninger og kabler, som er forbundet med LCD-skærmen, bør trækkes omhyggeligt, således at man ikke kan trække i dem, gribe fat i dem eller falde over dem.

<span id="page-9-0"></span>**BEMÆRK:** Dette produkt er egnet til underholdningsbrug. Overvej at placere skærmen i omgivelser med kontrolleret belysning, så omgivende lys og belyste overflader ikke skaber forstyrrende reflektioner på skærmen.

### **Retningslinjer for vedligeholdelse**

Sådan øges skærmens ydeevne og levetid:

- Åbn ikke skærmens kabinet, og forsøg ikke selv at reparere produktet. Indstil kun de kontrolfunktioner, der er omtalt i betjeningsvejledningen. Hvis skærmen ikke fungerer korrekt eller du har tabt eller beskadiget den, skal du kontakte HPs autoriserede forhandler eller serviceyder.
- Brug kun en strømkilde og en forbindelse, der passer til skærmen ifølge etiketten/pladen bag på skærmen.
- Sørg for at den nomielle spænding for produkterne, der tilsluttes stikket, ikke overskrider den grænse, som gælder for det elektriske stik, og den samlede nominelle spænding. Den nominelle spænding er angivet (i AMPS eller A) på enhedens strømetiket.
- Installér skærmen i nærheden af en stikkontakt, du har nem adgang til. Afbryd strømmen ved at tage fat om stikket og trække det ud af stikkontakten. Træk aldrig i ledningen for at afbryde tilslutningen.
- Sluk skærmen, når den ikke er i brug. Du kan forlænge skærmens levetid betydeligt, hvis du benytter et strømstyringsprogram eller slukker skærmen, når den ikke er i brug.

**BEMÆRK:** Skærme med billedskade ("burnt-in image") er ikke dækket af HP-garantien.

- Stik og åbninger i kabinettet er beregnet til ventilation. De må ikke blokeres eller tildækkes. Skub aldrig genstande af nogen art ind i kabinettets stik eller åbninger.
- Tab ikke skærmen, og anbring den aldrig på en ustabil overflade.
- Undgå at anbringe noget oven på netledningen. Træd ikke på netledningen.
- Anbring skærmen på et sted med god udluftning og væk fra kraftige lys-, varme- eller fugtkilde.
- Når du fjerner skærmstativet, skal du lægge skærmen med forsiden nedad på et blødt underlag for at undgå, at skærmen bliver ridset, får skader eller går i stykker.

#### **Rensning af skærmen**

- **1.** Sluk for skærmen, og tag derefter netledningen ud af stikket bag på enheden.
- **2.** Tør støvet af skærmen og kabinettet med en blød og ren, antistatisk klud.
- **3.** I situationer hvor rengøringen er mere vanskelig, kan du bruge en blanding af halvt vand og halvt isopropylalkohol.
- **FORSIGTIG:** Sprøjt rengøringsmidlet på en klud, og brug den fugtige klud til forsigtigt at tørre skærmen af. Sprøjt aldrig rengøringsmidlet direkte på skærmen. Det kan løbe om bag kanten og beskadige elektronikken.

**FORSIGTIG:** Brug ikke rengøringsmidler, der indeholder oliebaserede stoffer, som f.eks. benzen, fortynder eller flygtige stoffer, til at rengøre skærmen eller kabinettet. Disse kemikalier kan beskadige skærmen.

#### <span id="page-10-0"></span>**Forsendelse af skærmen**

Gem den oprindelige emballage. Du kan få brug for den på et senere tidspunkt, hvis du skal flytte eller fragte skærmen.

## <span id="page-11-0"></span>**3 Opstilling af skærmen**

Når du skal installere skærmen, skal du sørge for, at der er slukket for strømmen til skærmen, computersystemet og andre tilsluttede enheder. Følg derefter fremgangsmåden nedenfor.

#### **Vær forsigtig ved opstilling af skærmen**

For at undgå skader på skærmen bør du undgå at røre ved LCD-panelets overflade. Hvis du trykker på panelet, kan det medføre uregelmæssige farver eller at de flydende krystaller forrykker sig. Hvis dette sker, vil skærmen ikke kommer til at fungere normalt igen.

Hvis du installerer et stativ, skal du lægge skærmen med forsiden nedad på et fladt underlag, som er dækket med beskyttende skumplader. Dette forhindrer, at skærmen bliver ridset, ødelagt eller beskadiget og at knapperne på frontpanelet beskadiges.

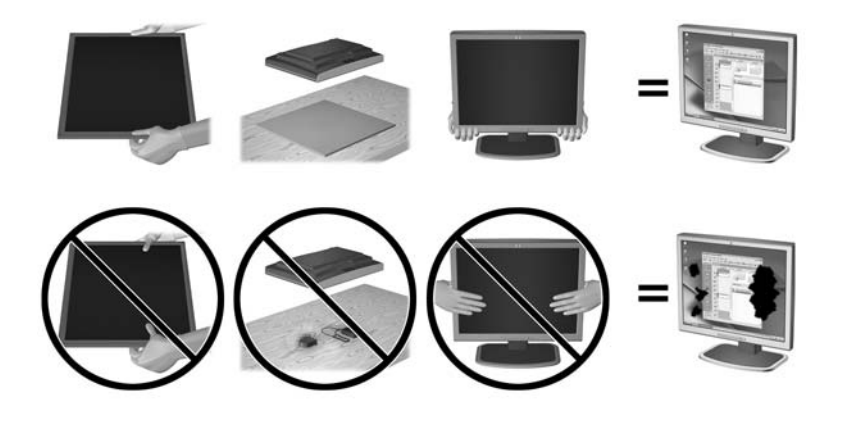

**BEMÆRK:** Din skærm kan se anderledes ud end skærmen i denne illustration.

### <span id="page-12-0"></span>**Montering af foden**

- **1.** Fjern foden/stativet, og løft skærmen ud af æsken og placér den med forsiden nedad på en plan overflade.
- **2.** Placer foden over soklen og tryk kraftigt ned for at låse den på plads.

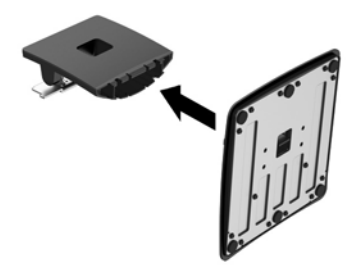

**3.** Sæt de to tapper på foden i beslaget bag på skærmhovedet, indtil det går i indgreb.

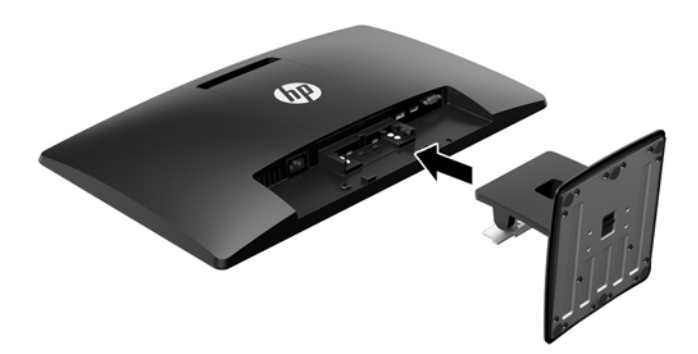

**FORSIGTIG:** Rør ikke ved skærmens overflade. Det kan forårsage uregelmæssighed i farverne eller desorientering af de flydende krystaller. Hvis dette er tilfældet, vil skærmen ikke fungere normalt.

## <span id="page-13-0"></span>**Identifikation af komponenter bagpå**

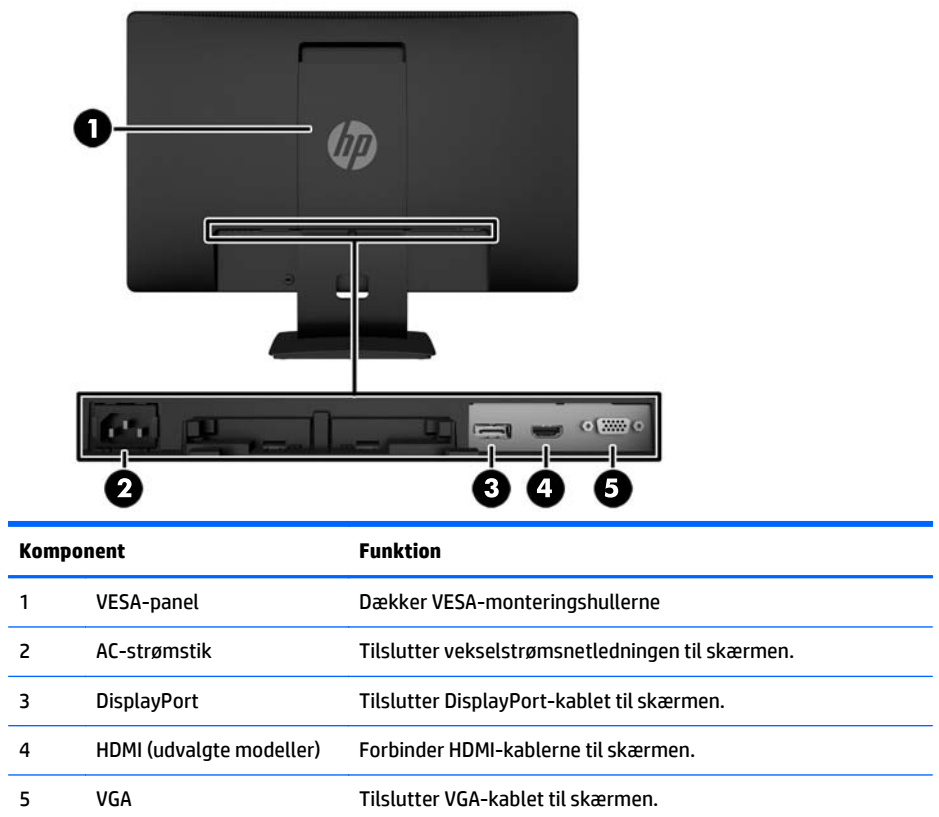

## <span id="page-14-0"></span>**Tilslutning af kablerne**

- **1.** Placer skærmen på et praktisk og velventileret sted i nærheden af computeren eller kilde-enheden.
- **2.** Tilslut et DisplayPort-signalkabel eller et HDMI-signalkabel (udvalgte modeller) eller et VGAsignalkabel.
	- **BEMÆRK:** Skærmen understøtter både analogt og digitalt signal. Videotilstanden bestemmes af det anvendte skærmkabel. Skærmen finder automatisk ud af, hvilke indgange der har gyldige skærmsignaler. Indgangene kan vælges ved at trykke på knappen +/source (+/kilde) på frontpanelet eller via skærmmenuen (OSD) ved at trykke på knappen Menu.
		- Til DisplayPort digital funktion skal du bruge det medfølgende DisplayPort-signalkabel (udvalgte modeller). Slut DisplayPort-signalkablet til DisplayPort-stikket bag på skærmen, og slut den anden ende til DisplayPort-stikket på computeren.

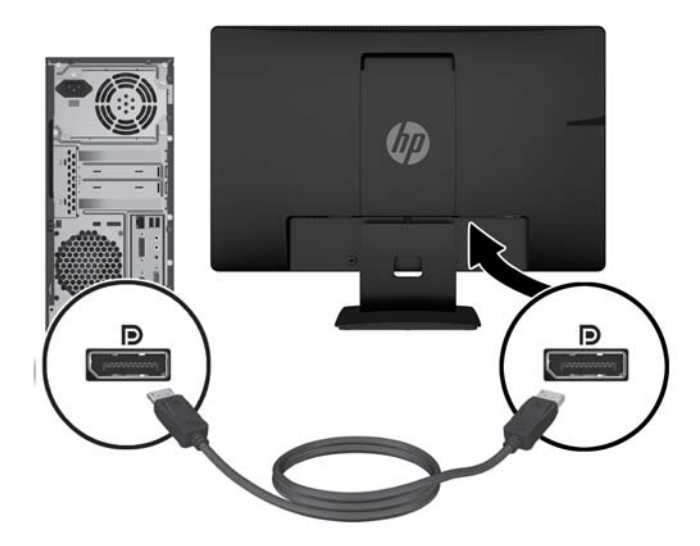

For at benytte digital HDMI (udvalgte modeller), skal du bruge et HDMI-signalkablet (medfølger ikke). Tilslut HDMI-signalkablet i HDMI bag på skærmen, og tilslut den anden ende i HDMI-stikket på computeren.

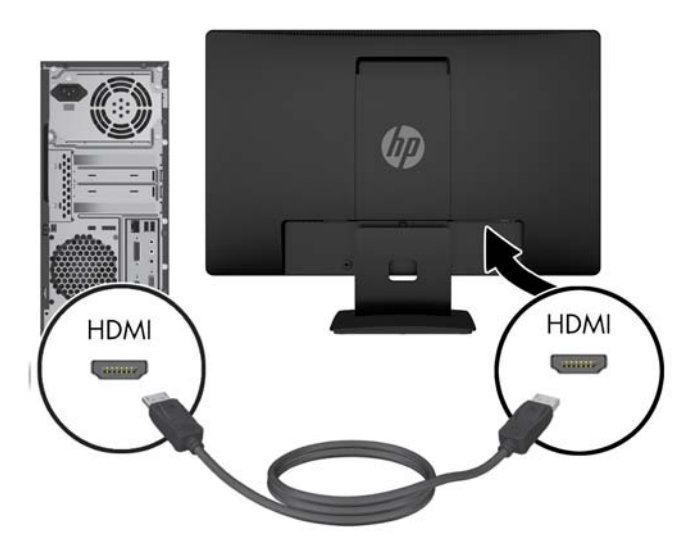

● Ved analog anvendelse skal du bruge det VGA-signalkabel, der medfølger. Slut VGA-signalkablet til VGA-stikket bag på skærmen, og tilslut den anden ende til VGA-stikket på computeren.

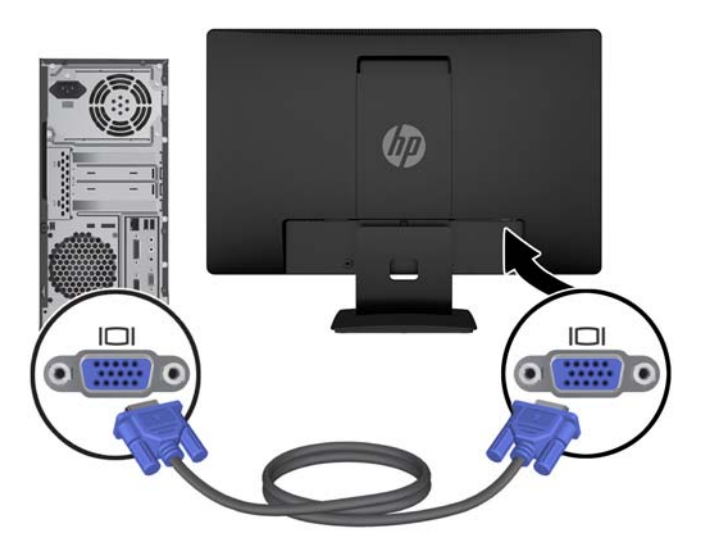

**3.** Slut den ene ende af strømkablet til AC-strømstikket på bagsiden af skærmen og den anden ende til et strømstik.

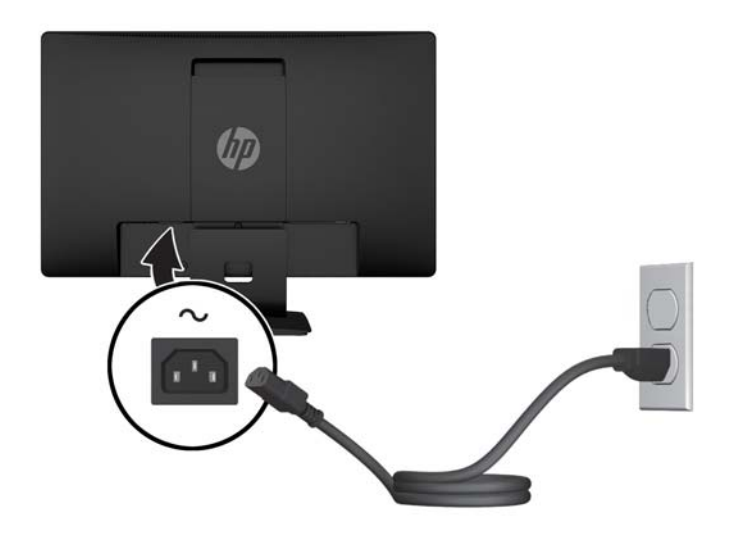

**ADVARSEL!** Følg forholdsreglerne nedenfor for at undgå elektrisk stød eller beskadigelse af udstyret:

Benyt altid jordforbindelsesstikket. Jordforbindelsesstikket har en vigtig sikkerhedsmæssig funktion.

Sæt netledningen i en stikkontakt med jordforbindelse, hvortil der altid er nem adgang.

Afbryd udstyrets strømforsyning ved at tage netledningen ud at stikkontakten.

Af hensyn til din sikkerhed skal du undgå at placere noget oven på strømledninger eller -kabler. Placér dem, så ingen risikerer at træde på eller falde over dem. Træk aldrig i selve ledningen eller kablet. Tag fat om stikproppen, når du vil afbryde tilslutningen til stikkontakten.

## <span id="page-17-0"></span>**Identificering af knapperne på frontpanelet**

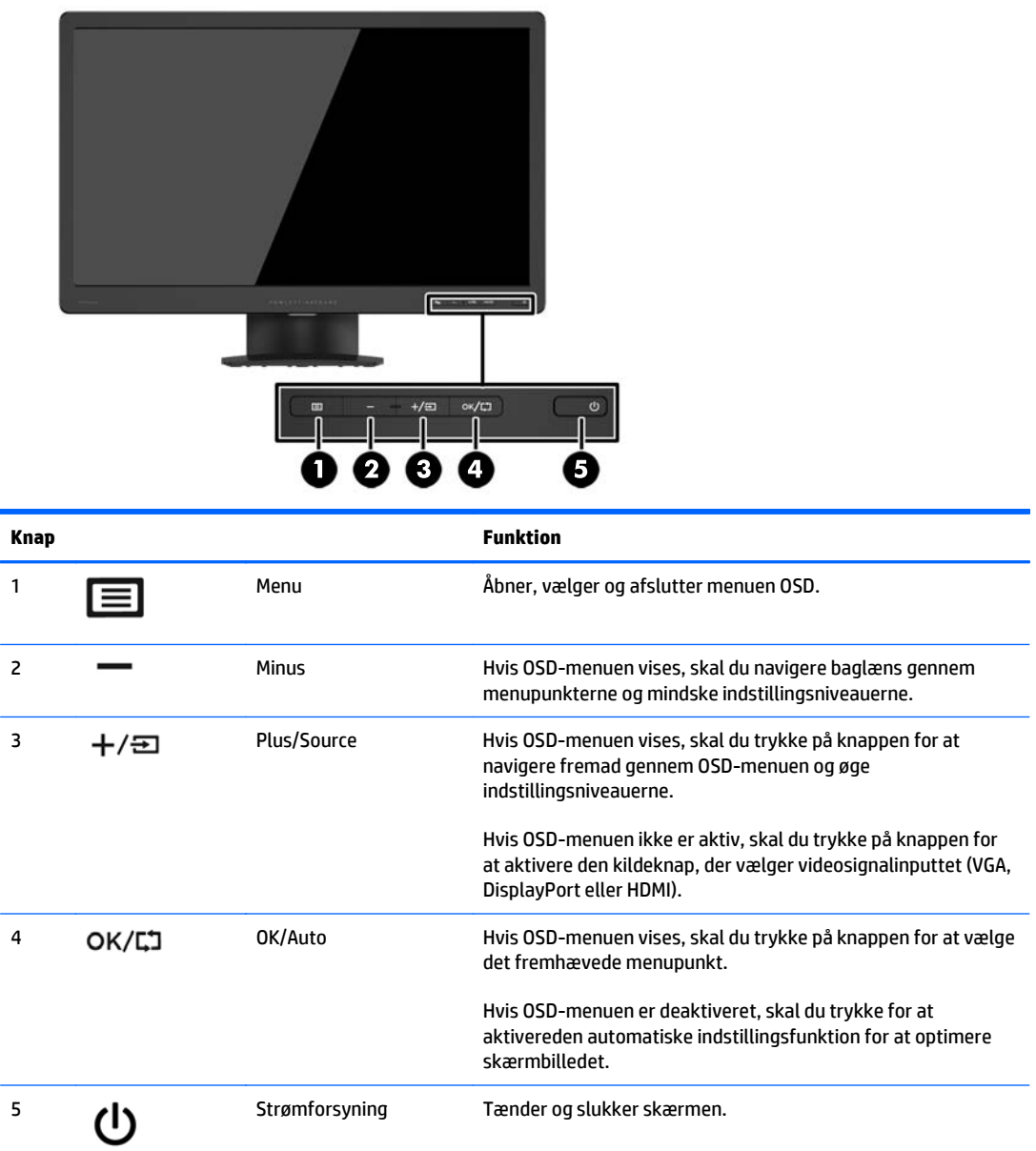

**BEMÆRK:** Hvis du vil se en OSD-menusimulator, kan du besøge HP Customer Self Repair Services Media Library på<http://www.hp.com/go/sml>.

### <span id="page-18-0"></span>**Justering af skærmen**

Vip skærmpanelet fremad eller bagud for opnå et behageligt synsniveau. Skærmen kan vippes fra -5° til +22°.

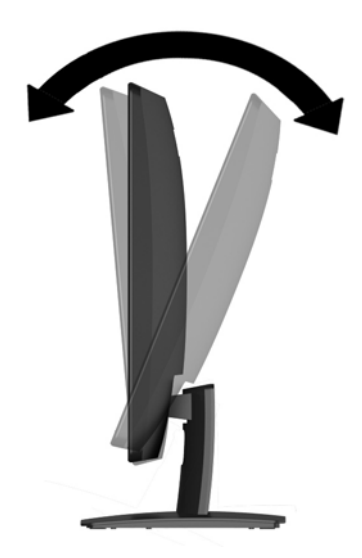

#### **Sådan tændes skærmen**

- **1.** Tryk på tænd/sluk-knappen på pc'en for at tænde computeren.
- **2.** Tryk på tænd/sluk-knappen foran på skærmen for at tænde skærmen.

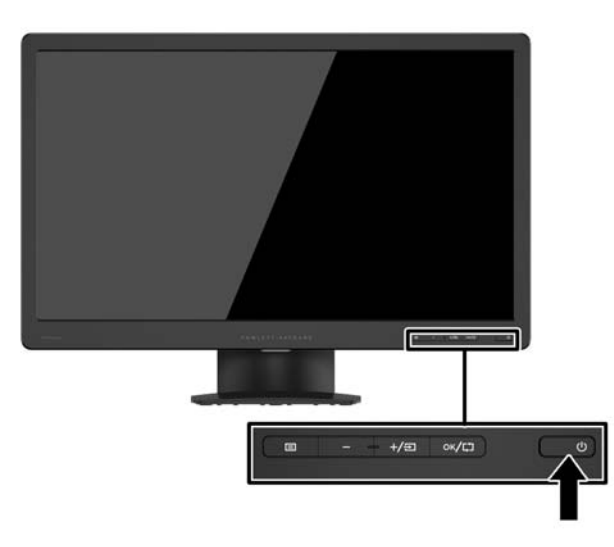

**FORSIGTIG:** Der kan forekomme billedskade ("burnt-in image") på skærme, som viser samme statiske billede i længere tid.\* For at undgå billedskade på skærmen skal du altid aktivere en pauseskærm eller slukke for skærmen, når den ikke bruges i længere tid. Fastbrænding af billedet kan forekomme på alle LCDskærme. Skærme med billedskade ("burnt-in image") er ikke dækket af HP-garantien.

\* Længere tid betyder 12 timer i træk eller derover uden brug.

- <span id="page-19-0"></span>**BEMÆRK:** Hvis der ikke sker noget, når du trykker på tænd/sluk-knappen, skyldes det muligvis, at funktionen til låsning af tænd/sluk-knappen er aktiveret. Hvis du vil deaktivere denne funktion, skal du trykke på og holde skærmens tænd/sluk-knap nede i 10 sekunder.
- **BEMÆRK:** Du kan deaktivere lysdioden for strøm i OSD-menuen. Tryk på knappen Menu foran på skærmen, vælg derefter **Power Control** > **Power LED** > **Off** (Strømstyring > LED for strøm > Fra).

Når skærmen tænder, vises en meddelelse om skærmstatus i fem sekunder. Meddelelsen viser, hvilken indgang (DisplayPort eller VGA), der er det aktuelle aktive signal, status for indstillingen til automatisk kildeskift (til eller fra; fabriksindstillingen er til), den aktuelle forudindstillede skærmopløsning og den anbefalede forudindstillede skærmopløsning.

#### **Afmontering af skærmens stativ**

Du kan fjerne skærmpanelet fra stativet, hvis du vil montere skærmen på en væg, en svingarm eller et andet beslag.

**A FORSIGTIG:** Før skærmen skilles ad, skal det sikres, at skærmen er slukket og at både strøm -og signalkablet er frakoblet.

- **1.** Frakobl og fjern signal- og strømkablerne fra skærmen.
- **2.** Læg skærmen med forsiden nedad på en plan overflade, der er dækket med et rent og tørt klæde.
- **3.** Tryk ned på udløserknappen (1) med en skruetrækker og skyd stativet ud af åbningen bag på skærmen (2).

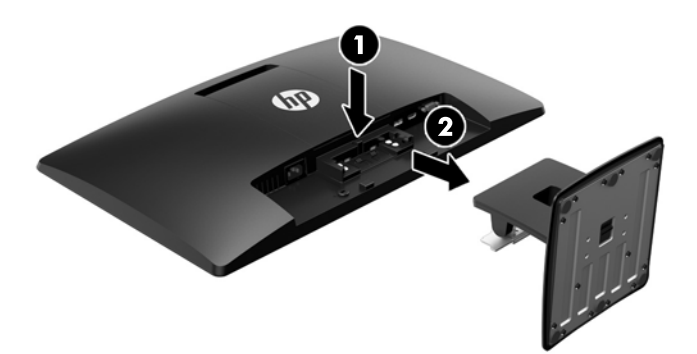

#### **Montering af skærmen**

Skærmpanelet kan fastgøres til en væg, en svingarm eller et andet monteringsbeslag.

- **BEMÆRK:** Dette apparat er beregnet til et UL- eller CSA-godkendt vægmonteringsbeslag.
	- **1.** Fjern stativet fra skærmen. Se Afmontering af skærmens stativ på side 14.
- **A FORSIGTIG:** Denne skærm understøtter 100 mm monteringshuller iht. VESA-industristandarden. Hvis du vil anvende en monteringsløsning fra tredjeparter til skærmen, kræves der fire skruer, som er 4 mm i diameter, 10 mm lange og har en gevindafstand på 0,7 mm. Der må ikke anvendes længere skruer, fordi de kan beskadige skærmen. Det er vigtigt at kontrollere, at producentens monteringsløsning overholder VESA-standarden og er angivet til at kunne bære skærmpanelts vægt. Du opnår det bedste resultat ved at anvende de netledninger og videokabler, som fulgte med skærmen.
- **2.** Fjern VESA-dækslet fra skærmens bagside.
	- **a.** Indsæt værktøjer eller fingre i de to riller i den nederste kant af VESA-panelet.
	- **b.** Træk den nederste kant af VESA-panelet op og fri af skærmen.

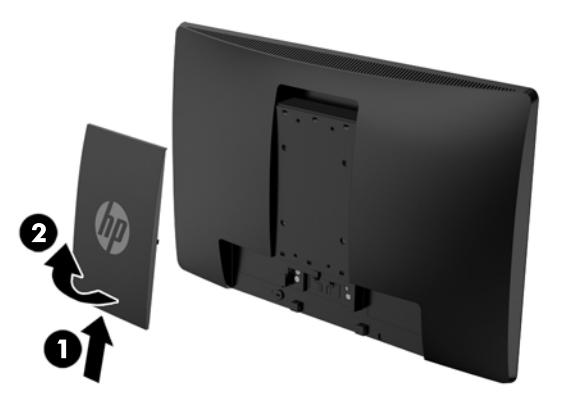

**3.** For at montere skærmen til en svingarm (sælges separat), skal du indsætte fire 10 mm skruer gennem hullerne på svingarmpladen og i monteringshullerne på skærmen.

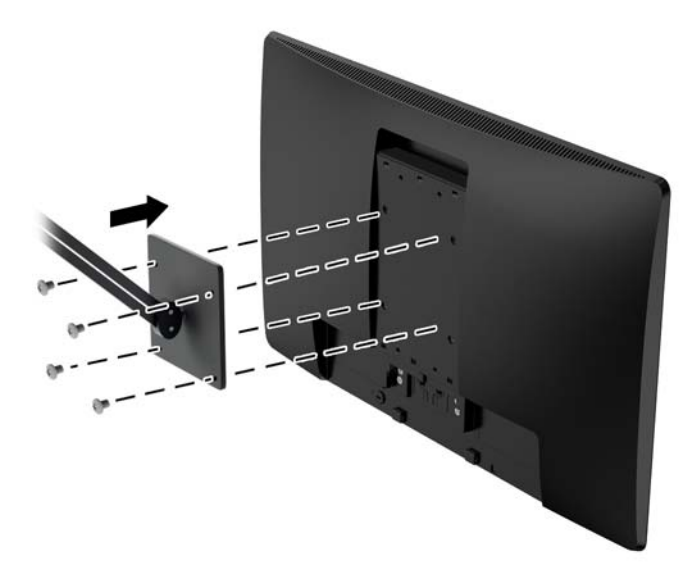

For at montere skærmen til andet monteringsudstyr, skal du følge anvisningerne, der fulgte med monteringsudstyret for at sikre at skærmen er korrekt fastgjort.

**4.** Tilslut kablerne til skærmpanelet igen.

## <span id="page-21-0"></span>**Placering af klassificeringsetiketten**

Typemærkaten på skærmen angiver produktnummer og serienummer. Du kan få bruge for disse numre, hvis du kontakter HP vedrørende skærmmodellen. Mærkepladen sidder i bunden af skærmen.

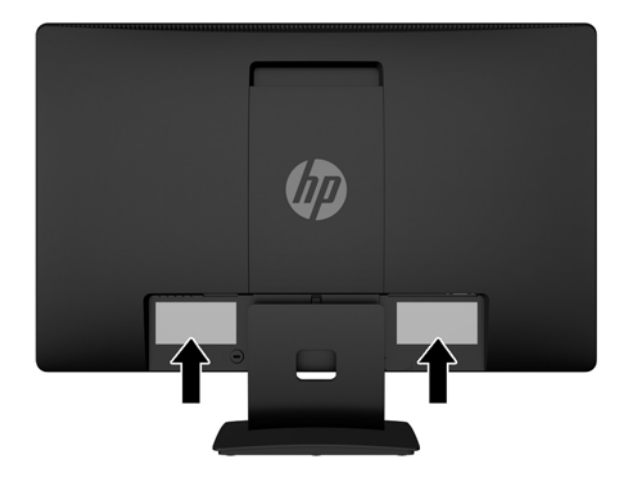

## **Sådan monteres en kabellås**

Du kan fastgøre skærmen til en fast genstand med en kabellås, der kan købes som ekstraudstyr hos HP.

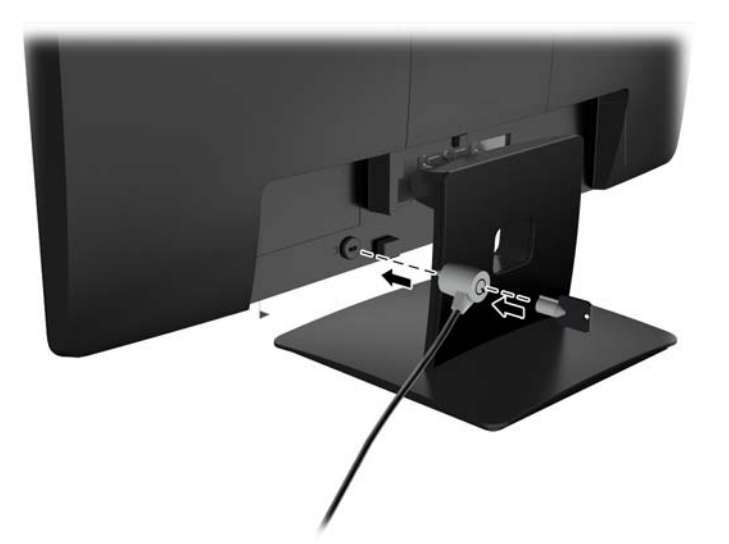

# <span id="page-22-0"></span>**4 Betjening af skærmen**

#### **Software og hjælpeprogrammer**

Den disk, der følger med skærmen, indeholder filer, du kan installere på din computer:

- en INF-fil (informationsfil)
- ICM (Image Color Matching) filer (én for hvert kalibreret farverum)

#### **Informationsfilen**

INF-filen definerer de skærmressourcer, der anvendes af Microsoft Windows-operativsystemet til at sikre skærmens kompatibilitet med computerens grafikadapter.

Denne skærm er Windows Plug and Play-kompatibel, og skærmen fungerer korrekt uden installation af INFfilen. Skærmens Plug and Play-kompatibilitet kræver, at computerens skærmkort er VESA DDC2 kompatibelt, og at skærmen sluttes direkte til skærmkortet. Plug and Play virker ikke gennem separate BNCstik eller gennem forgreningsdåser.

#### **Farvetilpasningsfilen**

ICM-filer er datafiler, der anvendes i forbindelse med grafikprogrammer for at sikre en ensartet farvetilpasning fra skærm til printer eller fra scanner til skærm. Filen aktiveres fra de grafikprogrammer, der understøtter denne funktion.

**BEMÆRK:** ICM-farveprofilen er skrevet i overensstemmelse med specifikationerne for ICC-profilformatet (ICC – International Color Consortium).

#### <span id="page-23-0"></span>**Installation af INF- og ICM-filerne**

Når du har fundet ud af, hvad du vil opdatere, kan du installere INF- og ICM-filerne fra disken eller downloade dem.

#### **Installation fra disken**

Sådan installeres INF- og ICM-filerne på computeren fra disken:

- **1.** Indsæt disken i computerens optiske drev. Disk-menuen vises.
- **2.** Få vist filen **HP Monitor Software Information** (HP skærm-softwareoplysninger).
- **3.** Vælg **Install Monitor Driver Software** (Installér skærmdriversoftware).
- **4.** Følg vejledningen på skærmen.
- **5.** Kontrollér, at den rette opløsning og opdateringshastighed vises for skærmindstillingerne i Kontrolpanel i Windows.

**BEMÆRK:** Hvis der opstår fejl under installationen, kan du forsøge at installere de digitalt signerede .INFog .ICM-skærmfiler manuelt fra disken. Se filen HP Monitor Software Information (HP skærmsoftwareoplysninger) på disken.

#### **Download fra internettet**

Hvis du ikke har en computer med et optisk drev, kan du downloade den seneste version af .INF og .ICMfilener fra HPS supportwebsted for skærme:

- **1.** Gå til<http://www.hp.com/support>og vælge det relevante land og sprog.
- **2.** Vælg **Drivere og Downloads**, indtast din skærmmodel i søgefeltet **Find mit produkt** , og klik på **Gå**.
- **3.** Vælg om nødvendigt skærmen fra listen.
- **4.** Vælg dit operativsystem, og klik derefter på **Næste**.
- **5.** Klik på **Driver Display/Monitor** (Driver skærm/monitor) for at åbne listen over drivere.
- **6.** Klik på driveren.
- **7.** Klik på fanen **System Requirements** (Systemkrav), og kontroller derefter, at dit system opfylder programmet minimumskravene.
- **8.** Klik på **Download** og følg anvisningerne på skærmen for at downloade softwaren.

### <span id="page-24-0"></span>**Anvendelse af OSD (On-Screen Display) menuen**

Brug instruktionerne på skærmen til at justere skærmens indstillinger baseret på hvad du foretrækker. Du kan få adgang til og foretage justeringer i OSD-menuen ved hjælp af knapperne på skærmens frontpanel.

Gør som følger for at få adgang til og foretage justeringer i OSD-menuen:

- **1.** Hvis skærmen ikke allerede er tændt, så tryk på afbryderknappen for at tænde den.
- **2.** Tryk på **menuknappen** for at åbne OSD-menuen.
- **3.** Brug menuknapper til at navigere, vælge og justere valgmulighederne i menuerne. Valgmulighederne varierer, alt afhængigt af hvilken menu eller undermenu der er aktiveret.

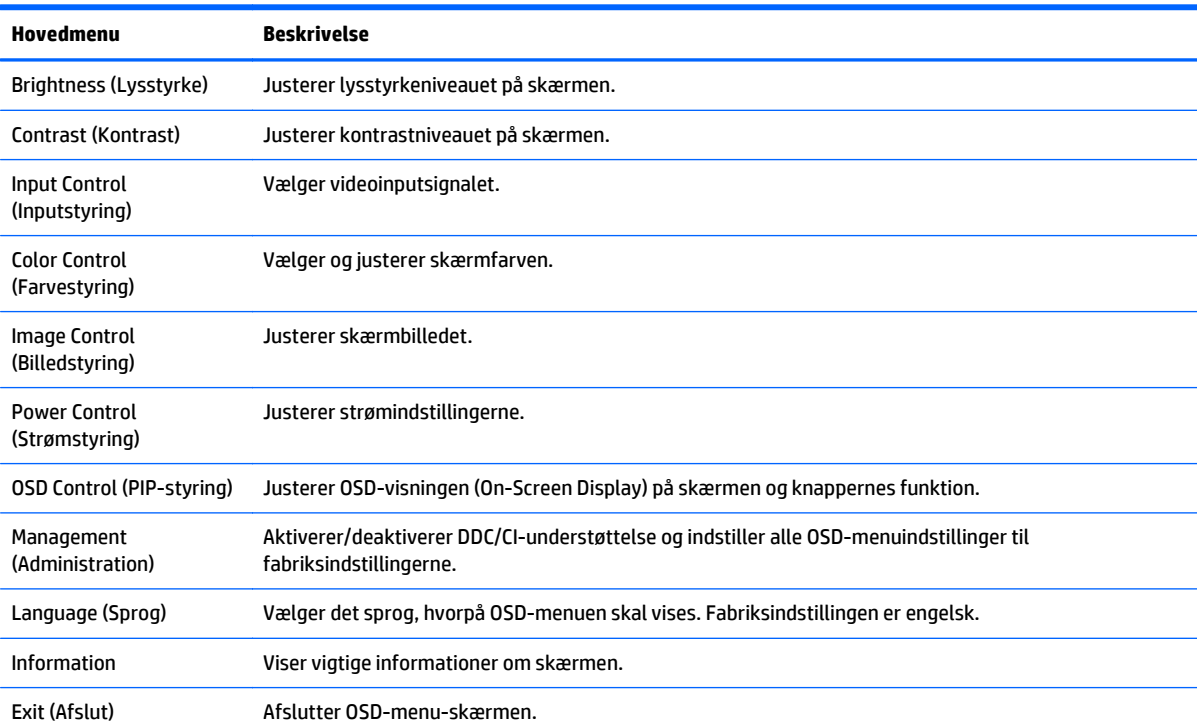

Tabellen nedenfor viser en oversigt over valgmuligheder i hovedmenuen.

### <span id="page-25-0"></span>**Brug af Automatisk dvaletilstand**

Denne skærm understøtter OSD-indstillingen **Auto-Sleep Mode** (Automatisk dvaletilstand), som giver dig mulighed for at aktivere eller deaktivere en reduceret strømtilstand for skærmen. Når Automatisk dvaletilstand er aktiveret (som standard aktiveret), går skærmen i en reduceret strømtilstand, når værtspc'en signaler lav strømtilstand (manglende enten vandret eller lodret synkroniseringssignal).

Når skærmen går i denne dvaletilstand med reduceret strøm, er skærmen blank, baggrundsbelysningen er slukket, og lysdioden for strøm bliver gul. Skærmen bruger mindre end 0,5 W strøm i denne reducerede strømstilstand. Skærmen vil vågne fra dvaletilstand, når værts-pc'en sender et aktivt signal til skærmen (hvis du f.eks. aktiverer mus eller tastatur).

Du kan deaktivere Automatisk dvaletilstand i OSD. Tryk på en af de fem knapper på fronten for at aktivere knapperne, og tryk derefter på knappen **Menu** forneden for at åbne OSD. I OSD-menuen skal man vælge **Power Control** > **Auto-Sleep Mode** > **Off** (Strømstyring > Automatisk dvaletilstand > Fra).

## <span id="page-26-0"></span>**A Tekniske specifikationer**

**BEMÆRK:** Alle specifikationer repræsenterer de typiske specifikationer, som leveret af HP's komponentleverandører; den faktiske ydelse kan variere.

#### **49,6 cm (19,53'') model-specifikationer**

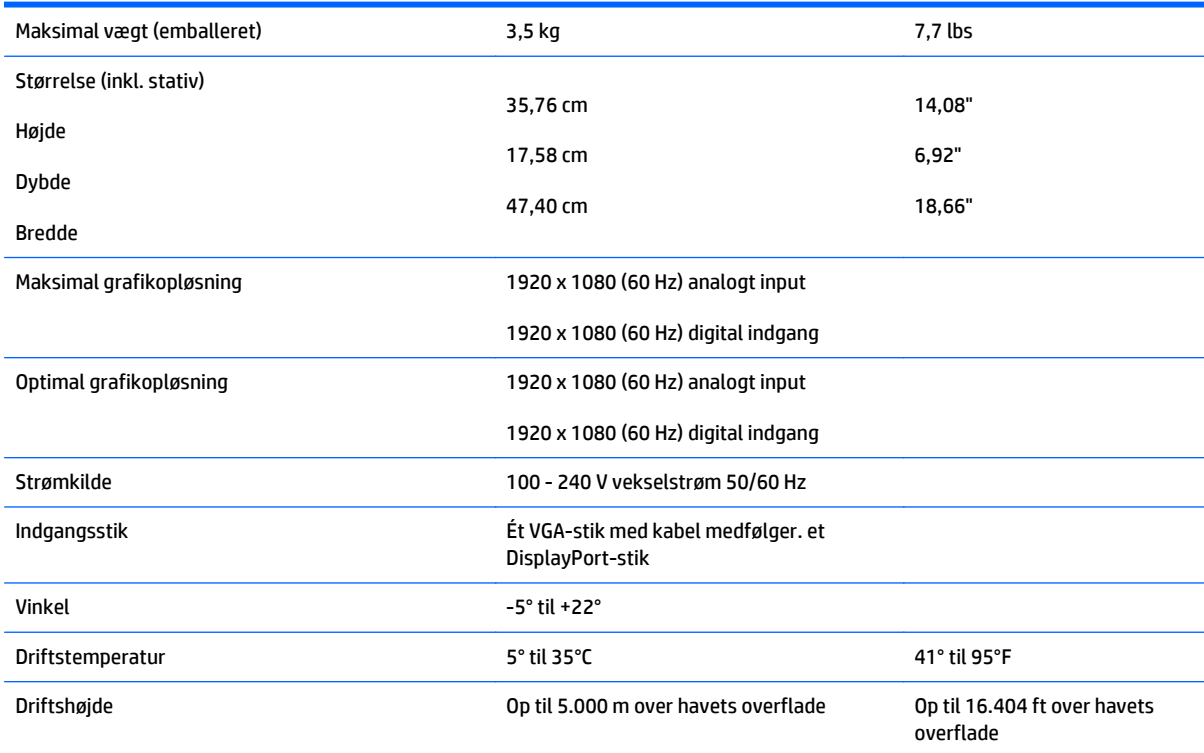

BEMÆRK: Yderligere oplysninger finder du på <http://www.hp.com/go/productbulletin>ved at søge efter din specifikke skærmmodel for at finde modelspecifikt QuickSpecs.

## <span id="page-27-0"></span>**58,4 cm (23'') model-specifikationer**

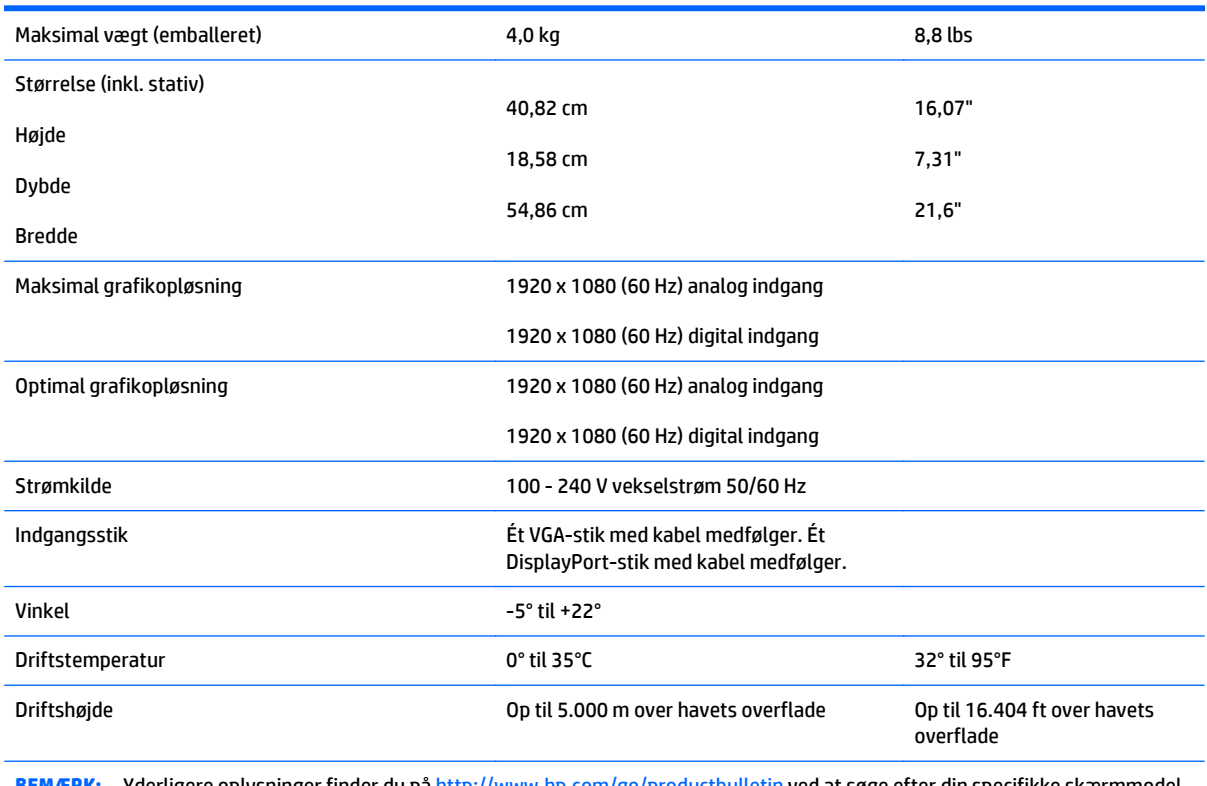

**BEMÆRK:** Yderligere oplysninger finder du på <http://www.hp.com/go/productbulletin>ved at søge efter din specifikke skærmmodel for at finde modelspecifikt QuickSpecs.

## <span id="page-28-0"></span>**60,47 cm (23,8'') model-specifikationer**

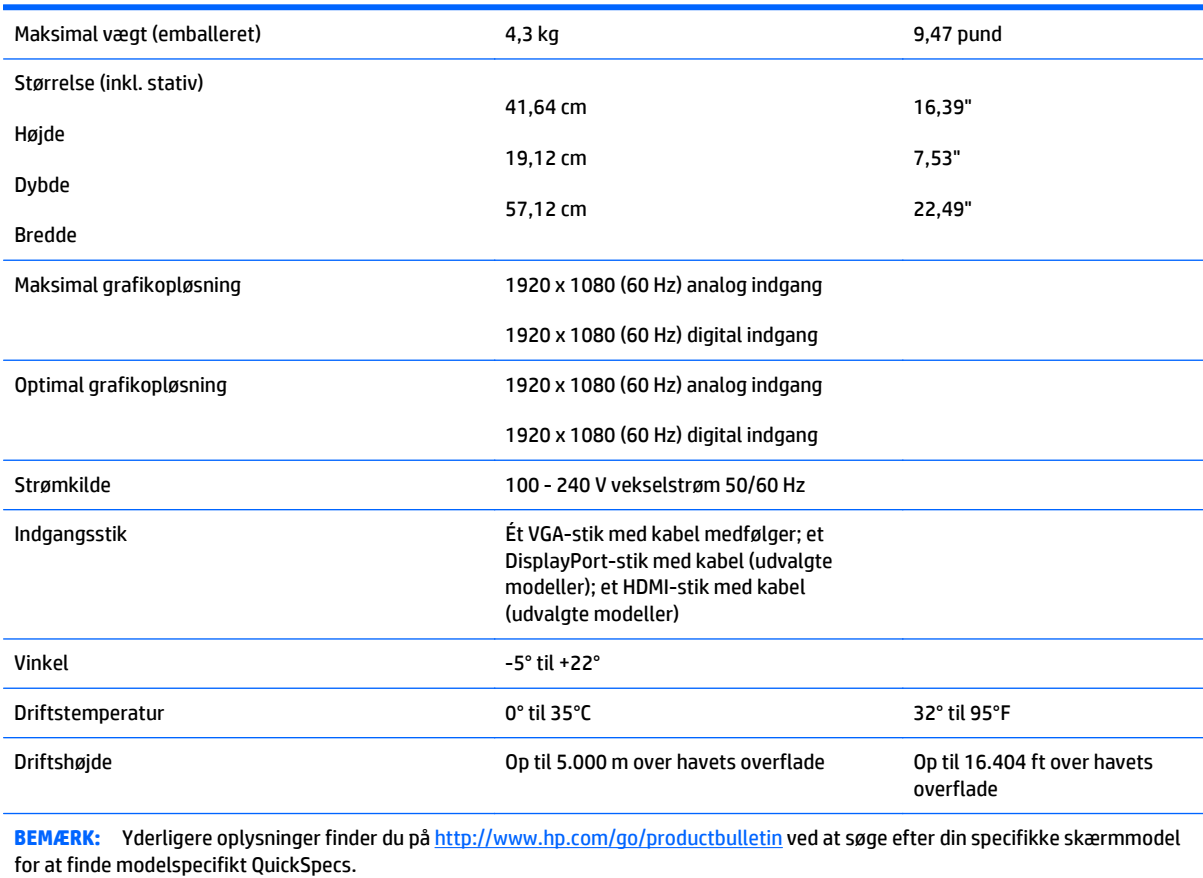

60,47 cm (23,8'') model-specifikationer 23

## <span id="page-29-0"></span>**61 cm (24'') model-specifikationer**

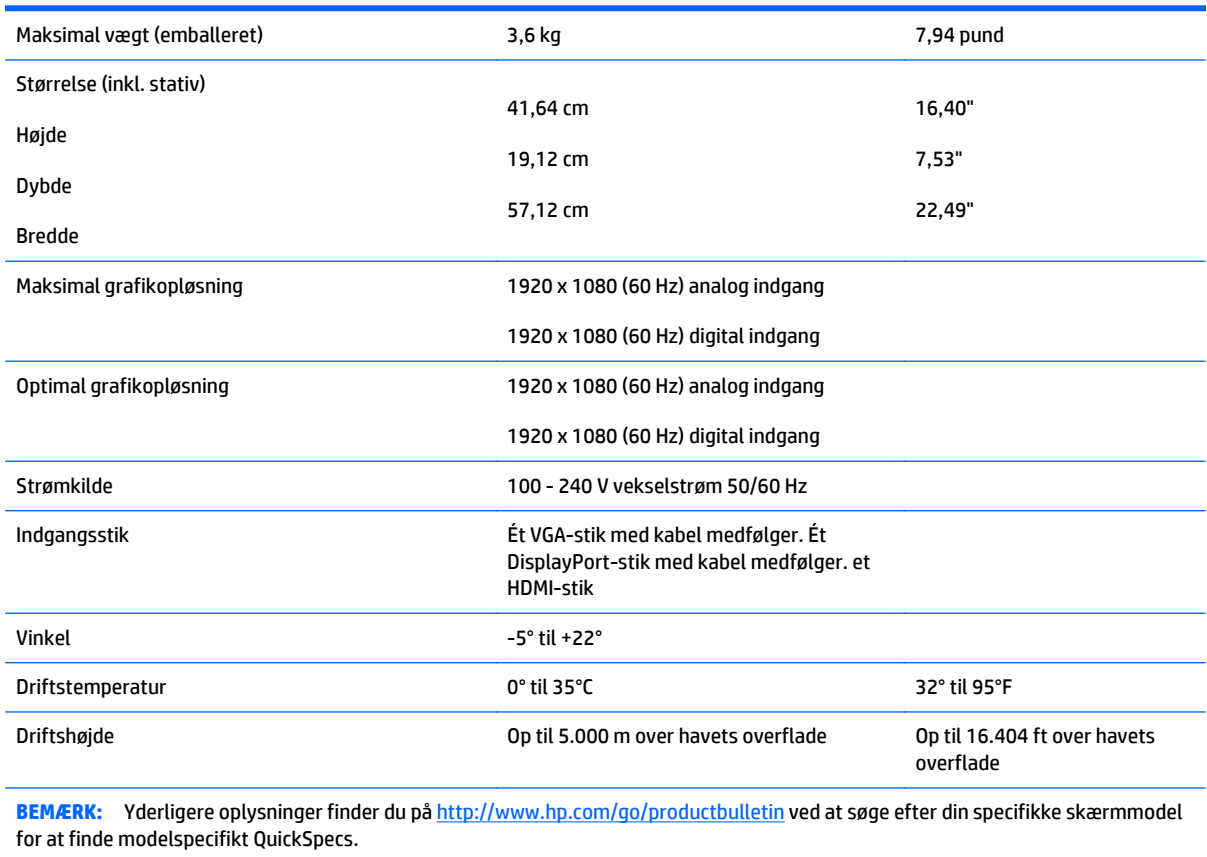

## <span id="page-30-0"></span>**Forudindstillede skærmopløsninger**

De skærmopløsninger, der er anført nedenfor, er de mest almindeligt anvendte og er indstillet som fabriksstandardindstillinger. Denne skærm genkender automatisk disse forudindstillede tilstande, og de bliver vist med den korrekte størrelse og centreret på skærmen.

#### **49,6 cm (19,53'')-modellernes fabriksindstillede tilstande**

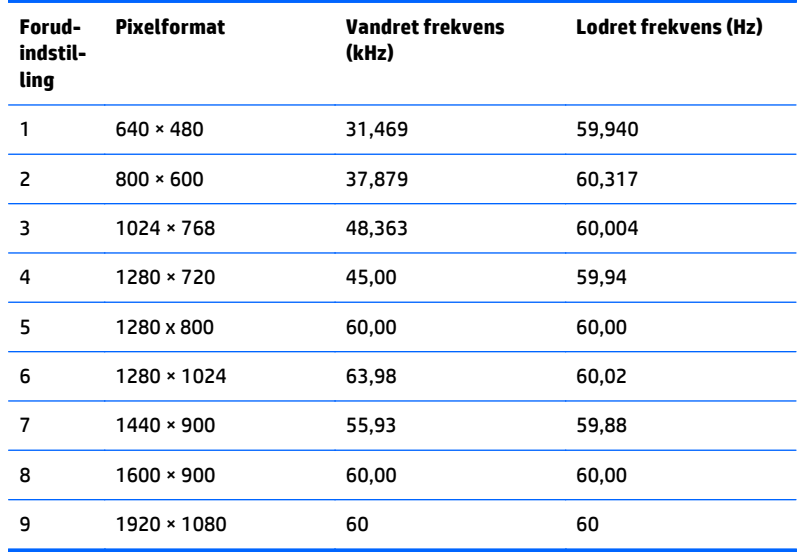

#### **58,4 cm (23'')-models fabriksindstillede tilstande**

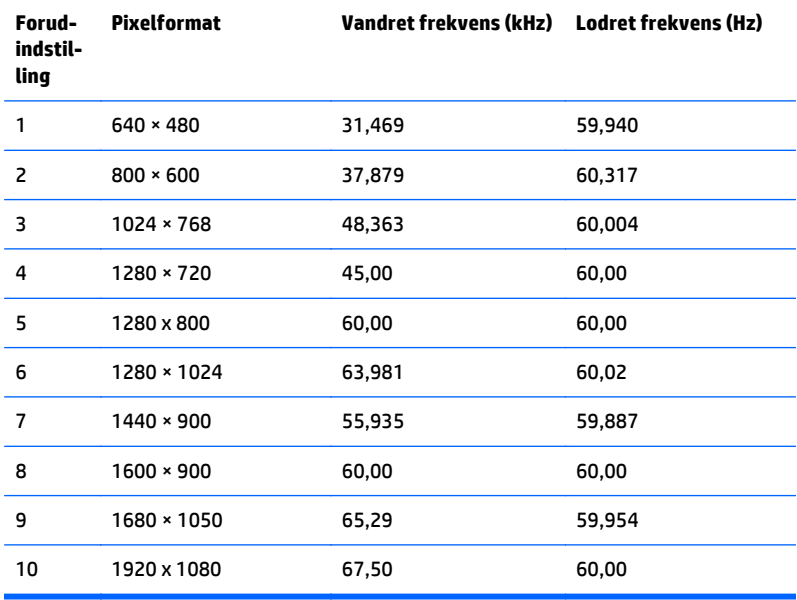

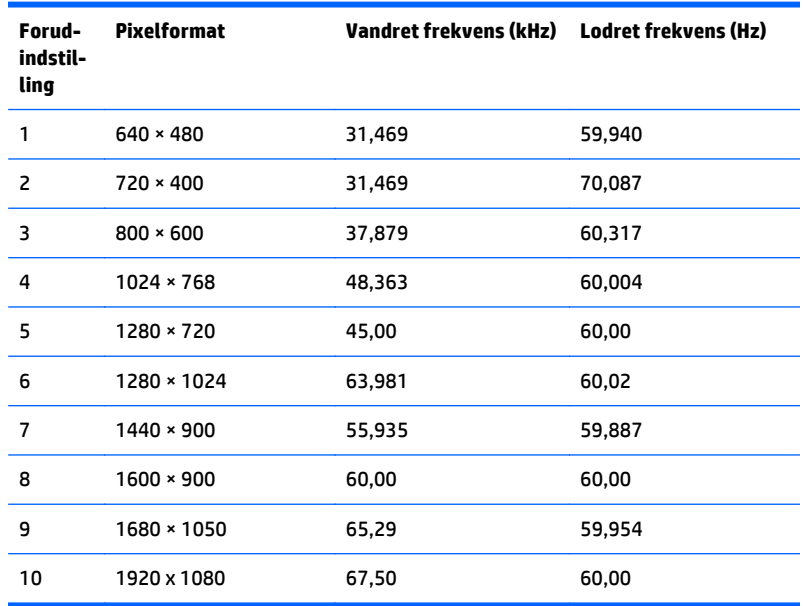

#### <span id="page-31-0"></span>**60,47 cm (23,8'')-models fabriksindstillede tilstande**

#### **61 cm (24'')-models fabriksindstillede tilstande**

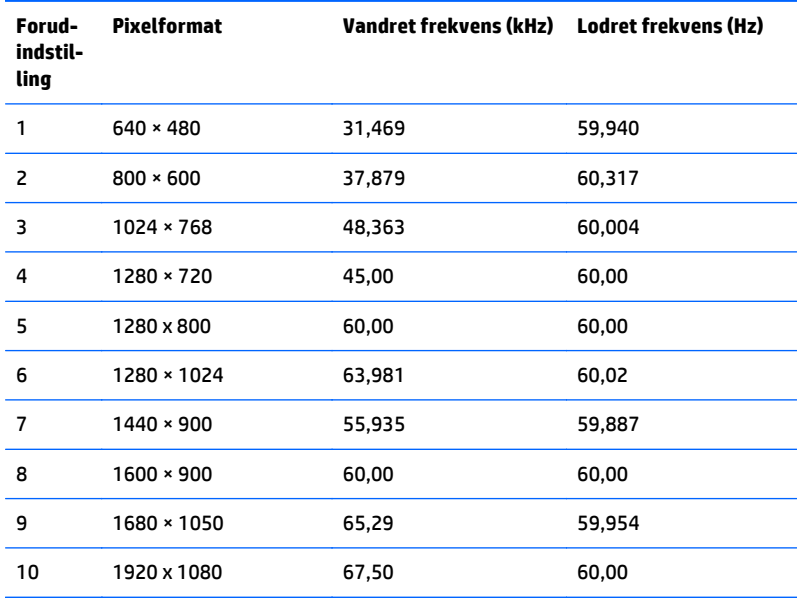

#### **Aktivering af brugerdefinerede tilstande**

Videokontrolenhedens signal kan af og til kræve en tilstand, som ikke er forudindstillet, hvis:

- Du ikke bruger en standard grafikadapter.
- Du ikke har aktiveret en forudindstillet tilstand.

<span id="page-32-0"></span>Hvis dette sker, skal du muligvis justere parametrene for skærmen vha. OSD (visning på skærmen). Ændringerne kan foretages for en hvilken som helst af eller alle disse tilstande og gemmes i hukommelsen. Den nye indstilling gemmes automatisk, og den nye tilstand genkendes på samme måde som en forudindstillet tilstand. Ud over de tilstande, der er indstillet fra fabrikken, kan du definere og gemme mindst 10 brugerdefinerede tilstande.

#### **Funktionen Energy Saver (Strømsparefunktion)**

Skærmen understøtter også en reduceret strømtilstand. Skærmen skifter til strømsparetilstand, hvis det vandrette og/eller lodrette synkroniseringssignal ikke registreres i en periode. Når disse signaler udebliver, bliver skærmen sort, baggrundsbelysningen slukkes, og strømlampen skifter til gult. Når skærmen er i strømsparetilstand, forbruger skærmen mindre end 0,5 watt strøm. Skærmen kræver en kort opvarmningsperiode, før den vender tilbage til normal driftstilstand.

Se i manualen til computeren, hvordan du indstiller strømsparefinktioner (funktionen kaldes til tider strømstyring).

**BEMÆRK:** Ovennævnte strømsparefunktion virker kun, når skærmen er tilsluttet en computer med strømsparefunktioner.

Når du angiver indstillingerne i skærmens hjælpeprogram Energy Saver (Strømsparefunktion), kan du også programmere skærmen til at skifte til den strømsparetilstanden efter et bestemt tidsrum. Når skærmens hjælpeprogram Energy Saver (Strømbesparelse) sætter skærmen i strømsparetilstand, blinker strømdioden gult.

## <span id="page-33-0"></span>**B Support og fejlfinding**

### **Løsning af almindelige problemer**

Tabellen nedenfor viser en oversigt over problemer, du kan komme ud for, de mulige årsager til de enkelte problemer samt anbefalede løsninge.

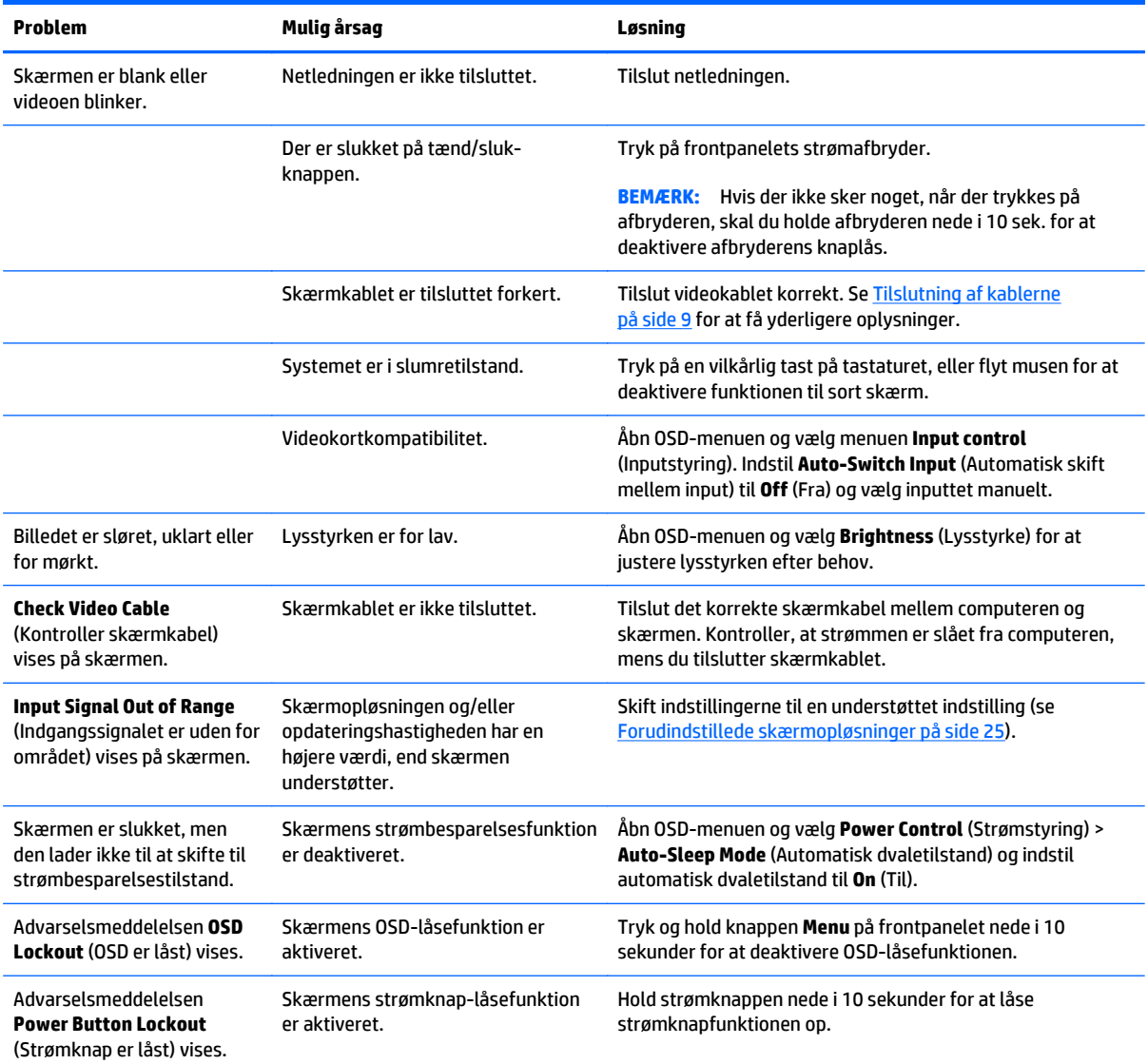

## <span id="page-34-0"></span>**Brug af Auto-Adjustment-funktionen (Analog indgang)**

Når du sætter skærmen op første gang, udfører en nulstilling til fabriksindstillinger af computeren eller foretager ændringer i skærmopløsningen, vil funktionen til automatisk justering starte automatisk og forsøge at optimere skærmopløsningen for dig.

Du kan også til enhver tid optimere skærmens ydeevne for VGA-indgangen (analog indgang) ved hjælp af knappen Auto på skærmen (det specifikke knapnavn finder du i brugervejledningen til din model) og værktøjet med mønstre til automatisk justering, som findes på den medfølgende cd (kun udvalgte modeller).

Brug ikke denne fremgangsmåde, hvis skærmen anvender en anden indgang end VGA. Hvis skærmen bruger en VGA-indgang (analog indgang), kan denne fremgangsmåde udbedre følgende problemer med billedkvaliteten:

- Uskarp eller uklar fokus
- Skyggebilleder, striber eller skygge-effekter
- Utydelige lodrette felter
- Tynde, vandrette rullende striber
- Et ikke-centreret billede

Sådan anvendes den automatiske justeringsfunktion:

- **1.** Lad skærmen varme op i 20 minutter, før du udfører justeringen.
- **2.** Tryk på knappen Auto på skærmens frontpanel.
	- Du kan også trykke på knappen Menu og derefter vælge **Image Control** (Billedstyring) **> Auto Adjustment** (Automatisk indstilling) i OSD-hovedmenuen.
	- Hvis resultatet ikke er tilfredsstillende, fortsæt da justeringen.
- **3.** Læg cd'en i computerens cd-rom-drev. Disk-menuen vises.
- **4.** Vælg **Open Auto-Adjustment Software** (Åbn Auto-Adjustment-softwaren). Justeringsmønsteret vises.
- **5.** Tryk på knappen Auto på skærmens frontpanel for at skabe et stabilt, centreret billede.
- **6.** Tryk på ESC-tasten eller en vilkårlig tast på tastaturet for at afslutte justeringsmønsteret.

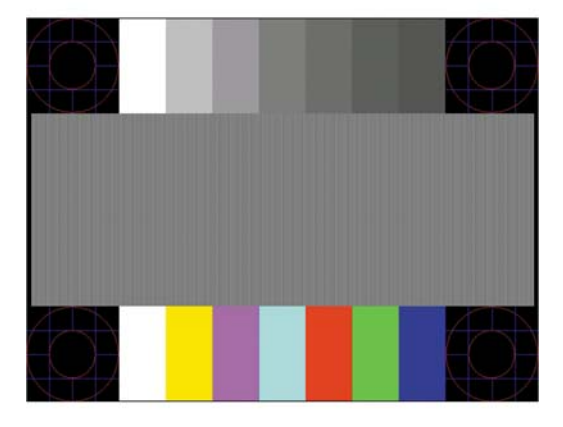

**BEMÆRK:** Værktøjet med testmønstre til automatisk justering kan hentes på <http://www.hp.com/support>.

## <span id="page-35-0"></span>**Optimering af billedydeevnen (Analogt input)**

Du kan justere to funktioner i OSD-menuen for at forbedre skærmens billedkvalitet: Clock (Clock) og Phase (Fase) (findes i hovedmenuen).

**BEMÆRK:** Indstillingerne Clock (Clock) og Phase (Fase) kan kun indstilles, når der anvendes en analog (VGA) indgang. Disse indstillinger kan ikke justeres for digitale indgange.

Clock (Clock) skal først indstilles korrekt, eftersom indstillinger for Phase (Fase) afhænger af de overordnede indstillinger for Clock (Clock). Brug kun disse funktioner, når autojusteringsindstillingen ikke giver et tilfredsstillende billede.

- **Clock** (Clock) Øger/reducerer værdien for at minimere lodrette felter eller striber i skærmens baggrund.
- **Phase** (Fase) Øger/reducerer værdien for at minimere videoflimmer eller -slør.

**BEMÆRK:** Når du bruger funktionerne, opnår du det bedste resultat ved hjælp af hjælpeprogrammet til automatisk justering (justeringsmønster), som findes på cd'en.

Hvis skærmbilledet forvrænges, når værdierne for Clock (Clock) og Phase (Fase) justeres, fortsætter du med at justere værdien, indtil forvrængningen ophører. Hvis du vil gendanne fabriksindstillingerne, skal du vælge **Yes** (Ja) i menuen **Factory Reset** (Fabriksindstilling) i skærmmenuen.

Sådan elimineres lodrette streger (Clock (Clock)):

- **1.** Tryk på knappen Menu på skærmens frontpanel for at åbne OSD-menuen, og vælg derefter **Image Control** (Billedstyring) > **Clock** (Clock).
- **2.** Tryk på knapperne + (plus) eller (minus) på skærmens frontpanel for at eliminere lodrette streger. Tryk langsomt på knapperne, så du ikke springer over det optimale justeringspunkt.

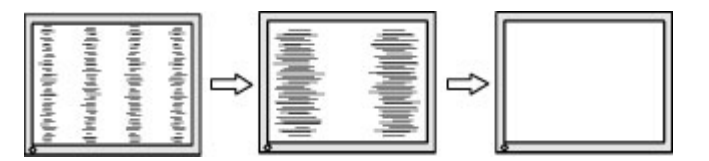

**3.** Efter justering af Clock (Clock): Hvis der er slør, flimmer eller streger på skærmen, så fortsæt med at justere Phase (Fase).

Sådan fjernes flimmer eller slør (Phase (Fase)):

- **1.** Tryk på knappen Menu på skærmens frontpanel for at åbne OSD-menuen, og vælg derefter **Image Control** (Billedstyring) > **Phase** (Fase).
- **2.** Tryk på knapperne + (plus) eller (minus) på skærmens frontpanel for at eliminere flimmer eller slør. Flimmer eller slør kan måske ikke elimineres. Det afhænger af din computer eller det installerede grafikkort.

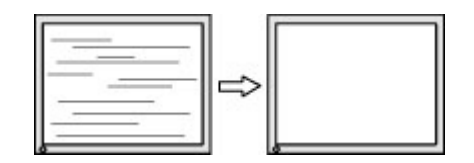

Sådan korrigeres skærmplaceringen (vandret position eller lodret position):

- <span id="page-36-0"></span>**1.** Tryk på knappen Menu på skærmens frontpanel for at åbne OSD-menuen, og vælg derefter **Image Control** (Billedstyring) > **Horizontal Position** (Vandret position) og/eller **Vertical Position** (Vertikal position).
- **2.** Tryk på knapperne + (plus) eller (minus) på skærmens frontpanel for at justere billedplaceringen korrekt på skærmens visningsområde. Vandret position flyttter billedet til venstre eller højre, Lodret position flytter billedet op eller ned.

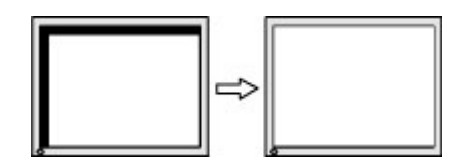

### **Spærring af knapper**

Hvis man holder tænd/sluk-knappen eller **menu**-knappen inde i ti sekunder, spærres denne knaps funktionalitet. Du kan genoprette funktionaliteten ved igen at trykke på knappen i ti sekunder. Denne funktion er kun tilgængelig, når skærmen er tændt og viser et aktivt signal og OSD ikke er aktivt.

#### **Produktsupport**

Yderligere oplysninger om brug skærmen finder du på <http://www.hp.com/support>. Vælg dit land eller område, vælg **Fejlsøgning**, angiv herefter din model i søgevinduet og klik på knappen **Gå**.

**BEMÆRK:** Brugervejledning til skærmen, referencemateriale og drivere kan findes på [http://www.hp.com/](http://www.hp.com/support) [support](http://www.hp.com/support).

Hvis du ikke kan finde svaret på dit spørgsmål i vejledningen, så kontakt support. Support i USA findes på [http://www.hp.com/go/contactHP.](http://www.hp.com/go/contactHP) Support i hele verden fås på [http://welcome.hp.com/country/us/en/](http://welcome.hp.com/country/us/en/wwcontact_us.html) [wwcontact\\_us.html.](http://welcome.hp.com/country/us/en/wwcontact_us.html)

Her kan du:

Chatte online med en HP-tekniker

**BEMÆRK:** Når support ikke er tilgængeligt på et bestemt sprog, er det tilgængeligt på engelsk.

- Find telefonnumre til Support
- **Find et HP servicecenter**

#### **Forberedelse af opkald til teknisk support**

Hvis du ikke kan løse et problem vha. fejlfindingstippene i dette afsnit, kan du evt. ringe til teknisk support. Hav følgende klar, når du ringer:

- Skærmens modelnummer
- Skærmens serienummer
- Købsdatoen på fakturaen
- Situationen, hvor problemet opstod
- Den eller de fejlmeddelelser, der blev vist
- Hardwarekonfigurationen
- Navn og version på den hardware og software, du bruger

# <span id="page-38-0"></span>**C Hjælp til handicappede**

HP designer, leverer og markedsfører produkter og serviceydelser, som kan bruges af alle, herunder personer med handicap, enten som separate enheder eller med relevante teknologiske hjælpemidler.

#### **Understøttede hjælpe-teknologier**

HP-produkter understøtter en lang række af teknologiske hjælpemidler, som er indbygget i operativsystemer, og kan konfigureres til at fungere med yderligere teknologiske hjælpemidler. Brug søgefunktionen på din enhed til at finde yderligere oplysninger om hjælpemiddel-funktioner.

**BEMÆRK:** For at få yderligere oplysninger om et bestemt produkts teknologiske hjælpemidler, skal du kontakte kundesupport for dette produkt.

#### **Sådan kontaktes support**

Vi forbedrer konstant vores produkter og tjenesters handicapvenlighed og modtager meget gerne feedback fra brugerne. Hvis du har et problem med et produkt eller gerne vil fortælle os mere om teknologiske hjælpemidler, der har hjulpet dig, bedes du kontakte os på (888) 259-5707, mandag til fredag fra kl. 6:00 til 21:00 UTC−07. Hvis du er døv eller hørehæmmet og bruger TRS/VRS/WebCapTel, og behøver teknisk support eller har spørgsmål vedrørende teknologiske hjælpemidler, kan du kontakte os ved at ringe til (877) 656-7058, mandag til fredag fra kl. 6:00 til 21:00 UTC−07.